**ГУО «Средняя школа №138 г. Минска»**

# **Разработка кроссплатформенного приложения «WMT»**

#### **Авторы:**

Гридин Егор Максимович Порох Сергей Дмитриевич Терехов Богдан Сергеевич 8 класс

**Научные руководители:** Ключинская Виктория Викторовна Чернушевич Галина Александровна Современный мир постоянно обновляется технологиями, которые оказывают огромное воздействие на нашу жизнь, на общество, в том числе на образовательный процесс.

 Абсолютно каждый учащийся носит в кармане компьютер в виде смартфона или планшета, что стало неотъемлемой частью повседневной жизни.

 Сегодня нас интересуют не столько характеристики устройства, сколько наличие привычного набора *приложений* и *сервисов*, интуитивно *понятный интерфейс*.

 Экономия двух-пяти минут, помноженная на десятки ежедневных бытовых и рабочих задач, в совокупности создает отличный эффект повышения качества жизни. И, главное, это сохраняет самый важный ресурс — время.

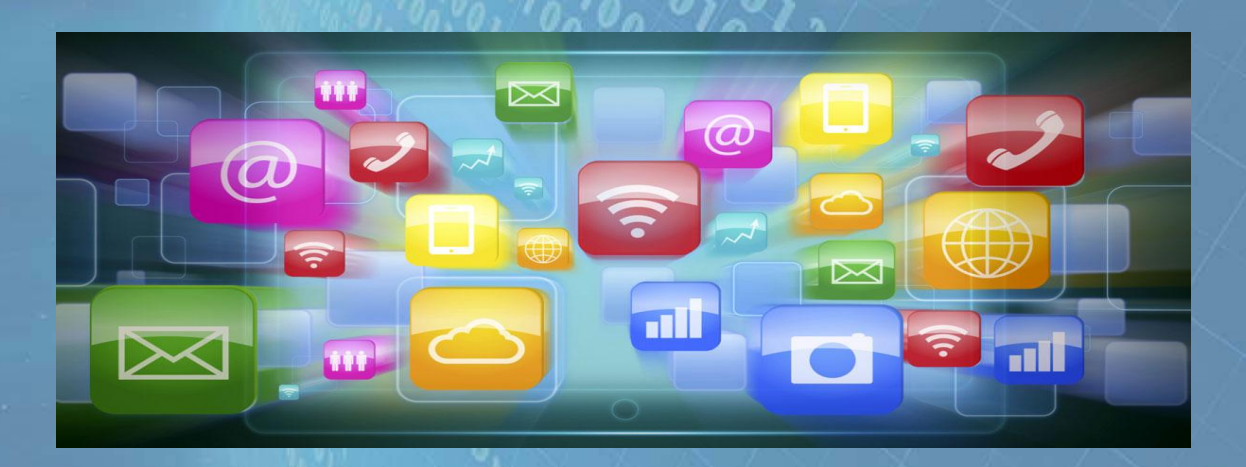

 Не малую роль для создания данной работы сыграла эпидемиологическая ситуация в мире и в Республике Беларусь.

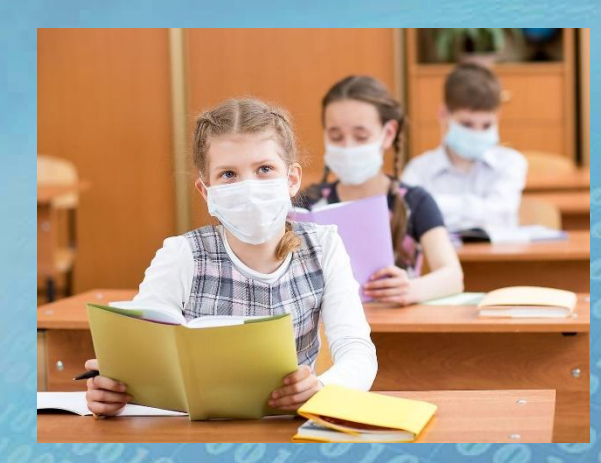

Во избежание увеличения количества контактов между учащимися нашей школы, за каждым классом был закреплён отдельный кабинет. Поэтому, для осуществления образовательного процесса учителя перемещаются по школе. Возникает вопрос: как найти нужного преподавателя во время учебного дня для решения различных вопросов (учитель-классный руководитель).

**Цель** – изучение теоретической базы по теме научной работы, разработка приложения «Where My Teacher» с использованием языка C#, среда разработки Unity 2D.

### **Задачи:**

1. Провести опрос среди учащихся об актуальности и целесообразности использовании данного ресурса. 2. Изучить теоретическую базу по теме работы, особенности использования программ. 3. Разработать пользовательский интерфейс в программе Unity 2D.

### **Объект исследования**

Мобильная платформа Android, возможности разработки под данную платформу, использование современных языков программирования для написания мобильного приложения.

**Предмет исследования** Разрабатываемый кроссплатформенный **программный продукт «Where My Teacher»**, предназначенный оптимизировать поиск учителя в школе.

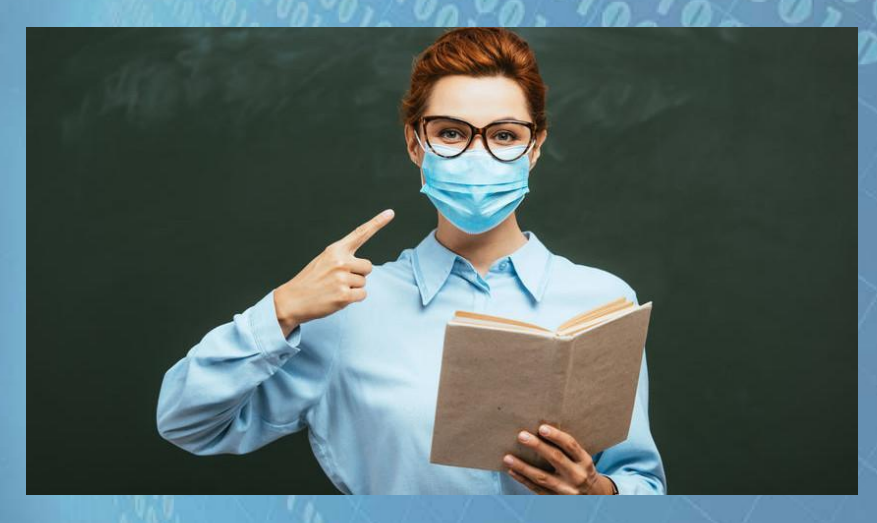

### **Актуальность проекта**

Актуальность и целесообразность мобильных приложений очевидна. Важно накануне разработки четко поставить цель софта и его применения. Утилита должна приносить пользу, только так её роль в компьютерном мире будет заметна.

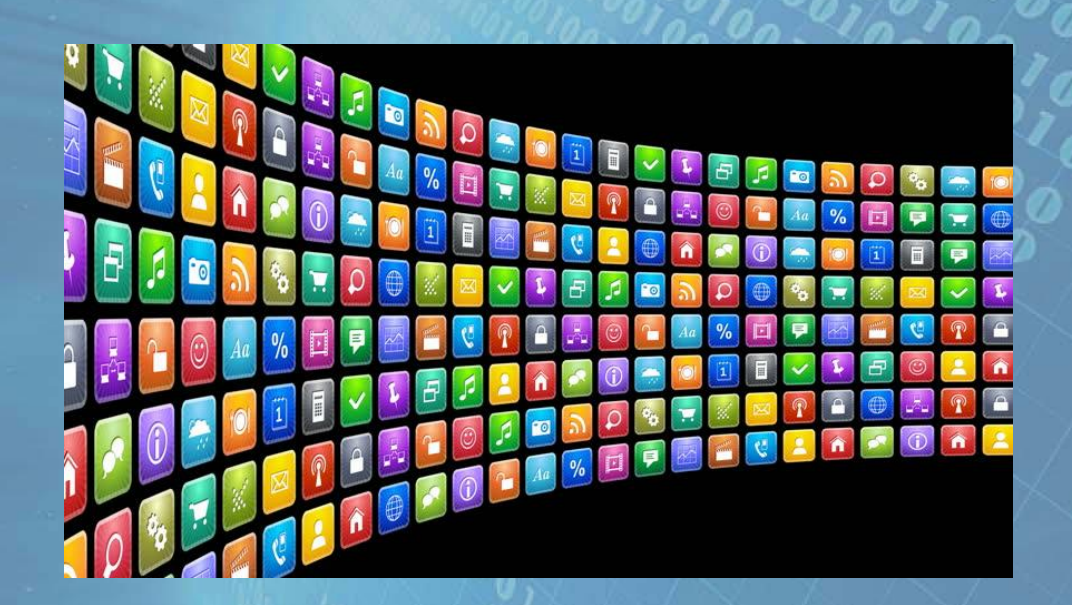

# **Результат опроса среди 8-11 классов**

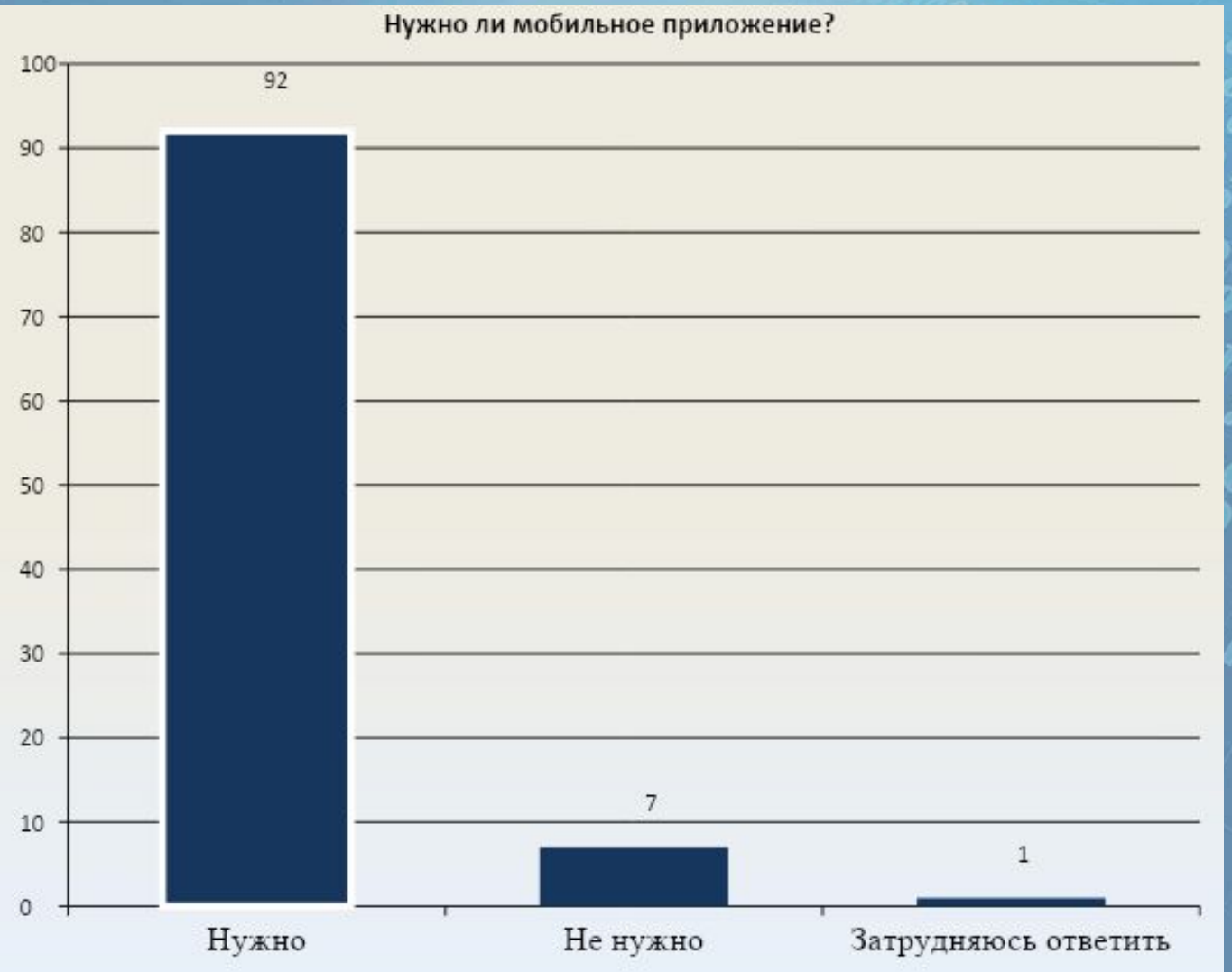

### **Структура приложения**

#### Главная страница приложения

 **В главном меню находиться кнопки, по которым можно перейти в выбранную вами вкладку. На фоне изображено меню приложения.** 

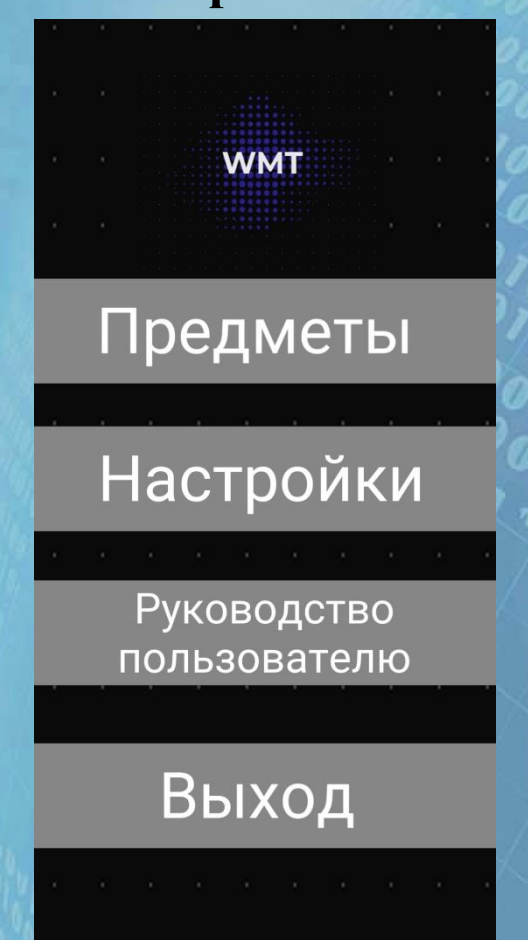

# Вкладка «ПРЕДМЕТ»

### **Здесь вы можете выбрать фильтры которые вам**

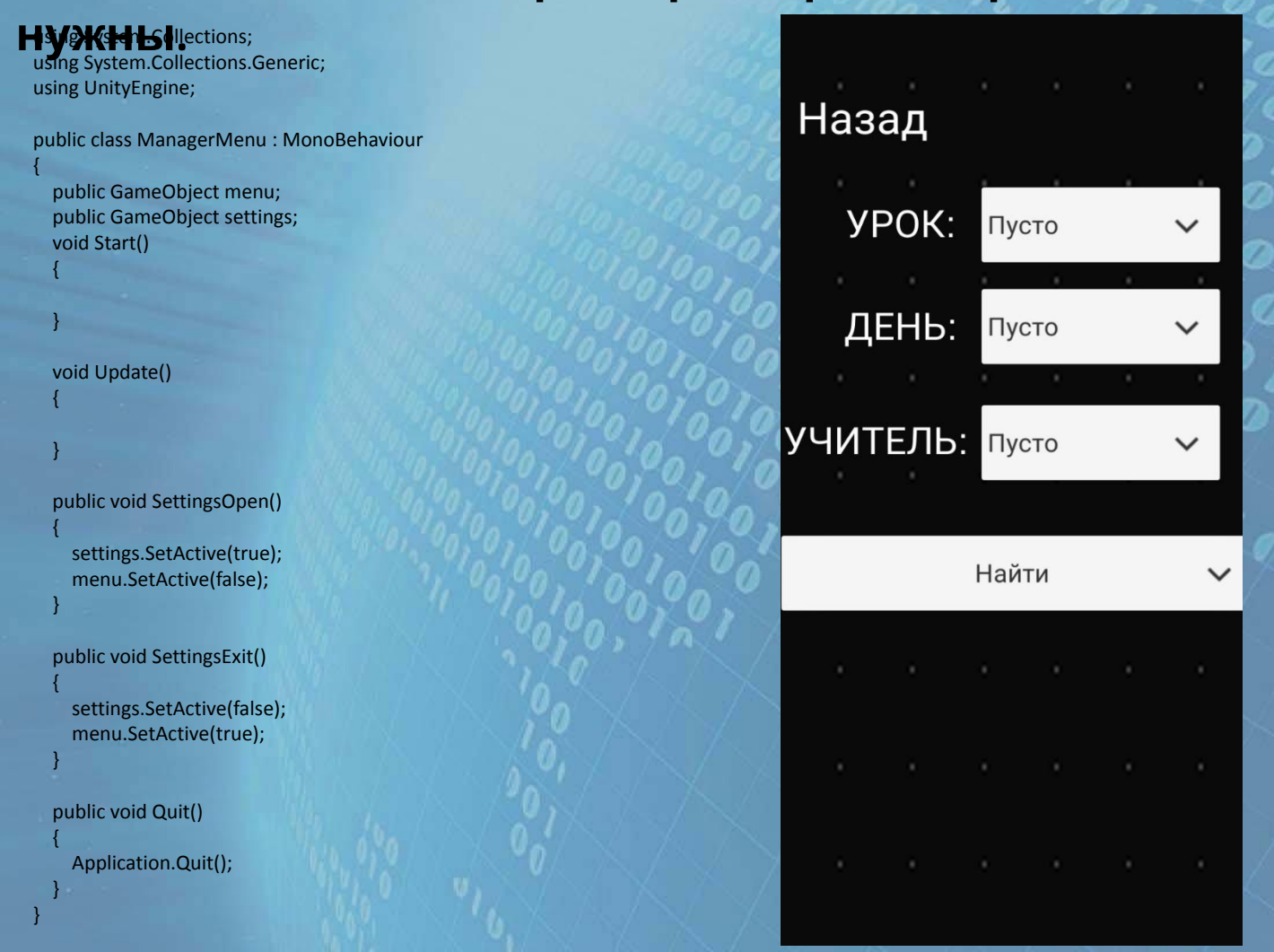

# Вкладка «НАСТРОЙКИ»

### **На данной вкладке вы можете выбрать свою школу.**

using System; using System.Collections; using System.Collections.Generic; using UnityEngine; using UnityEngine.UI;

public class SchoolPicker : MonoBehaviour {

#### void Start()

 $\mathbb{R}$  { var dropdown = transform.GetComponent<Dropdown>(); dropdown.options.Clear();

> List<string> items = new List<string>(); items.Add("138"); items.Add("137"); items.Add("125");

 foreach (var item in items)  $\vert - \vert$  dropdown.options.Add(new Dropdown.OptionData() { text = item });  $\begin{matrix} \begin{matrix} \end{matrix} \end{matrix}$ 

# Назад Настройки Выбор школы: | Создали: Богдан Терехов, Егор Гридин, Сергей Порох, Галина Чернушевич ГУО ср. Школа №138

## Руководство пользователя

#### Открыть приложение.

- В главном меню зайти в настройки и выбрать школу.
- Затем выйти в главное меню и войти во вкладку «Предметы».
- Во вкладке предметы 3 фильтра: Урок День Учитель.
- Необходимо задать индивидуальные значение.
- После этого нажать кнопку «обновить».
- После всех операций вам будет выдана информация о учителе и
- кабинете в котором он находится.
- Затем можно вернуться в главное меню и выйти из приложения.

# Вкладка

# «РУКОВОДСТВО ПОЛЬЗОВАТЕЛЯ»

**На данной странице находится описание действий, которые необходимо выполнить пользователю, что бы корректно воспользоваться нашим приложением.**

### Назад

Руководство пользователя

1. Открыть приложение 2.В главном меню зайти в найстройки и выбрать школу 3. Затем в главное меню и войти во вкладку <<Предметы>> 4.Во вкладке предметы 3 фильтра: Урок День Учитель. 5. Необходимо задать индивидуальные значение фильтрам. 6. После этого нажать кнопку показать результат. 7. После всех операций вам будет выдана информация о учителе и в каком кабинете он находится. 8. Затем можно вернуться в главное меню и выйти из

приложения.

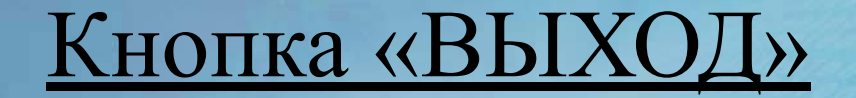

 **С помощью данной кнопки вы можете выйти из приложения на главное меню своего телефона.**

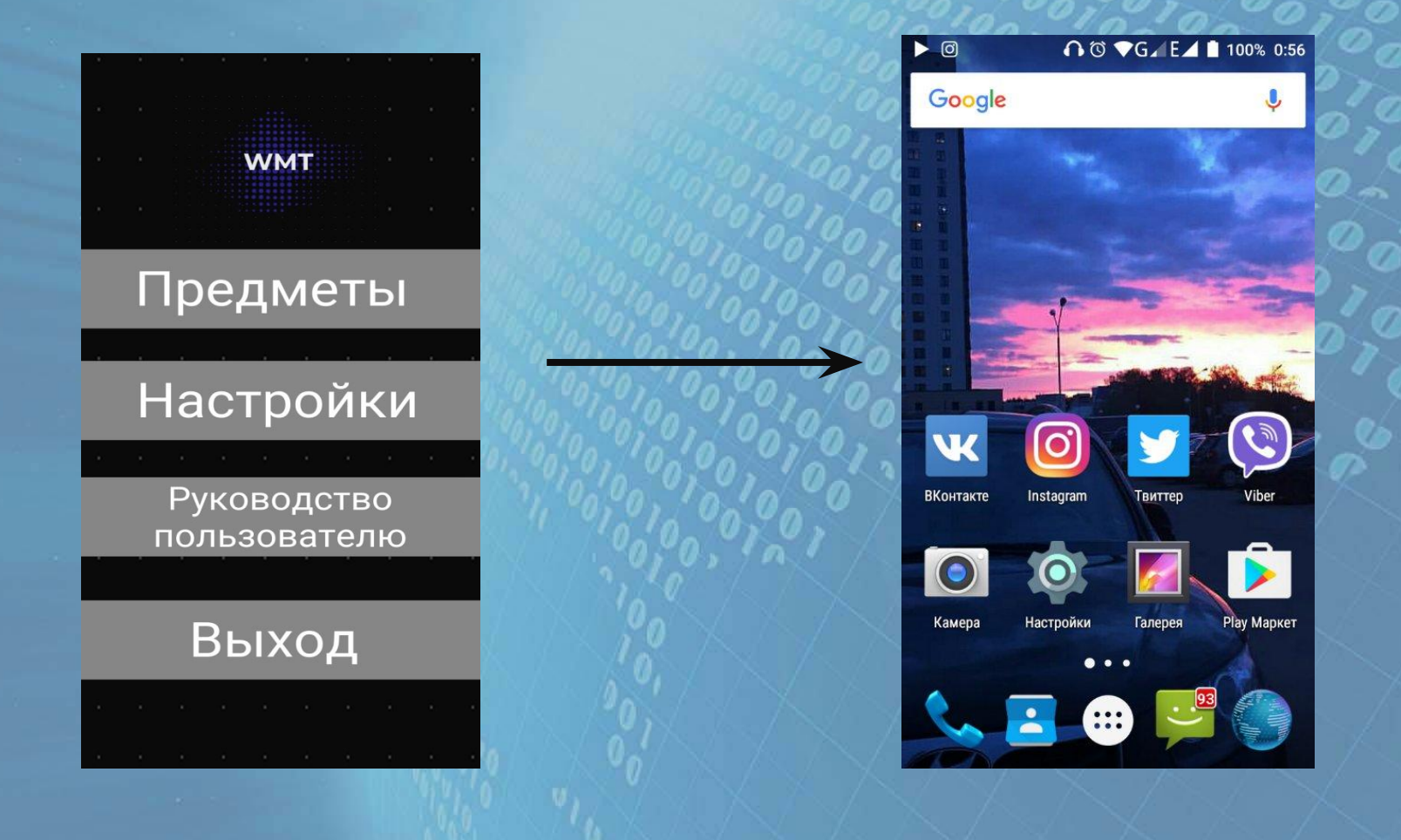

# Заключение

Создание данного приложения обеспечило помощь в коммуникации между учителями – классными руководителями и учащимися с учетом методических рекомендаций. Программа может быть использована широким кругом пользователей, не требуя большого опыта использования информационных технологий, так как проста и доступна в освоении и на практике.

Программу можно легко адаптировать для любого учреждения образования на любом устройстве.

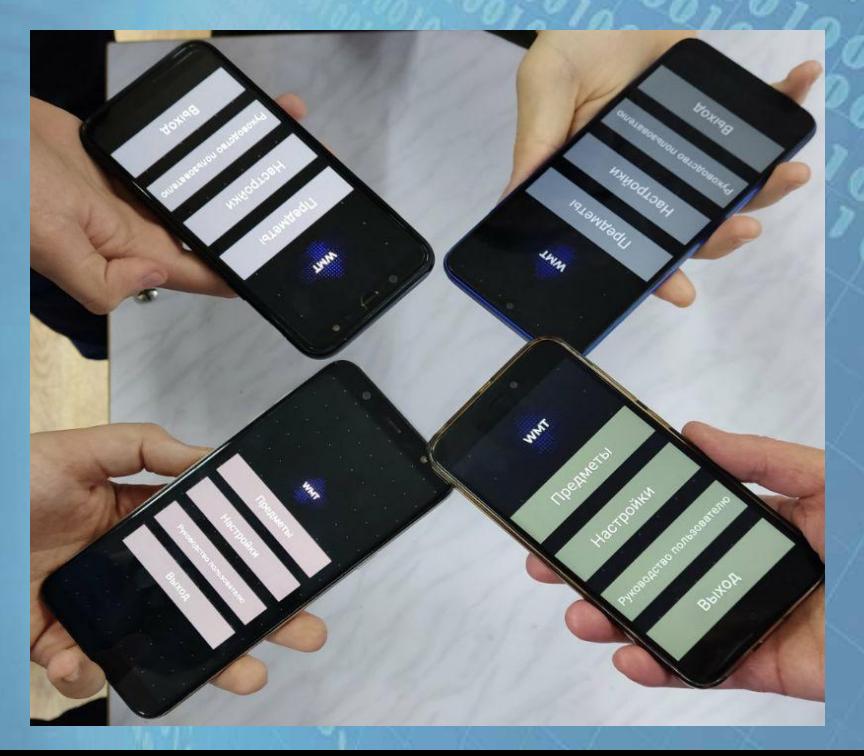

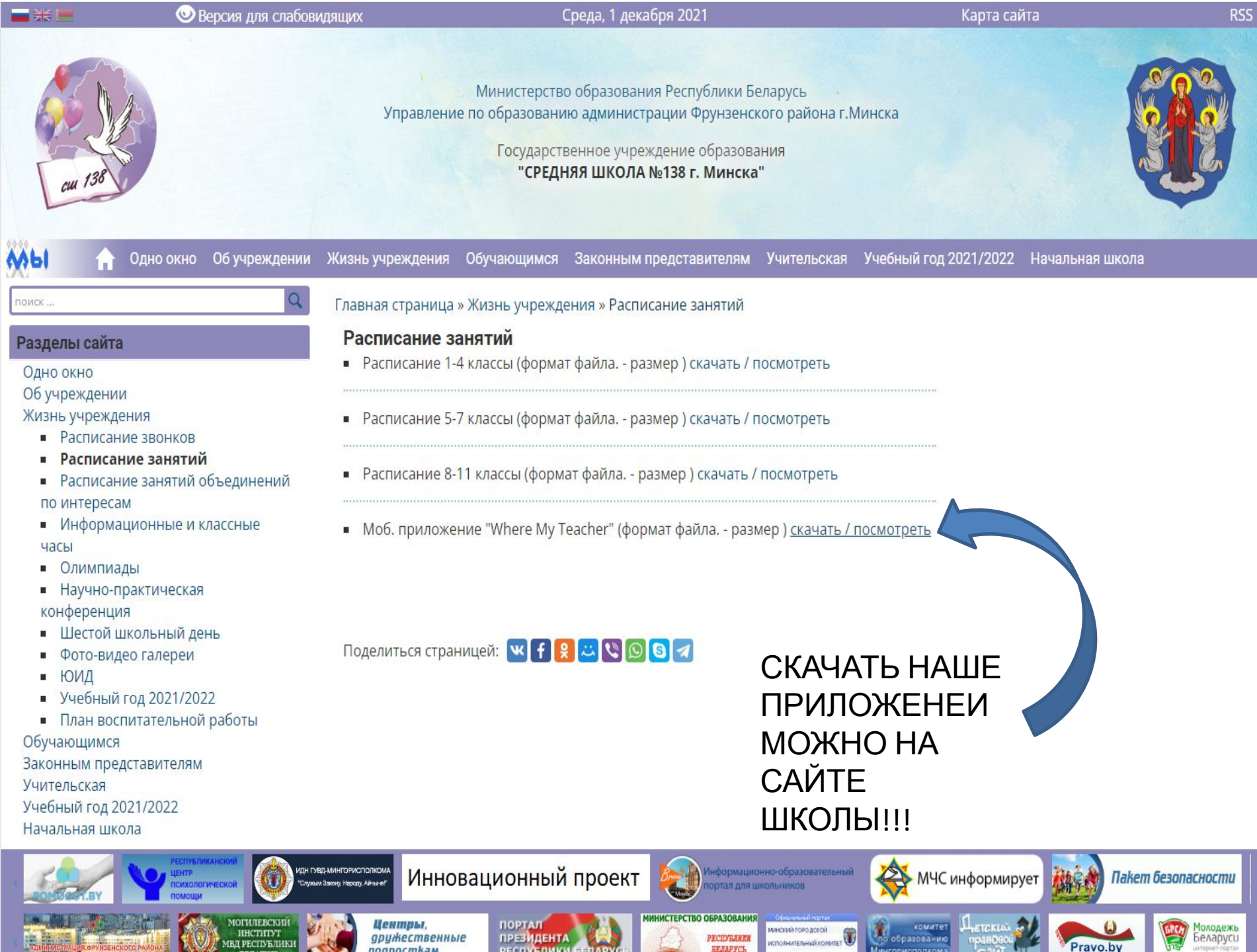